#### ※ Chrome

1. 開啟 Chrome 瀏覽器,輸入網址 https://feoi.tcb-bank.com.tw 連結本行 EOI

系統網頁。

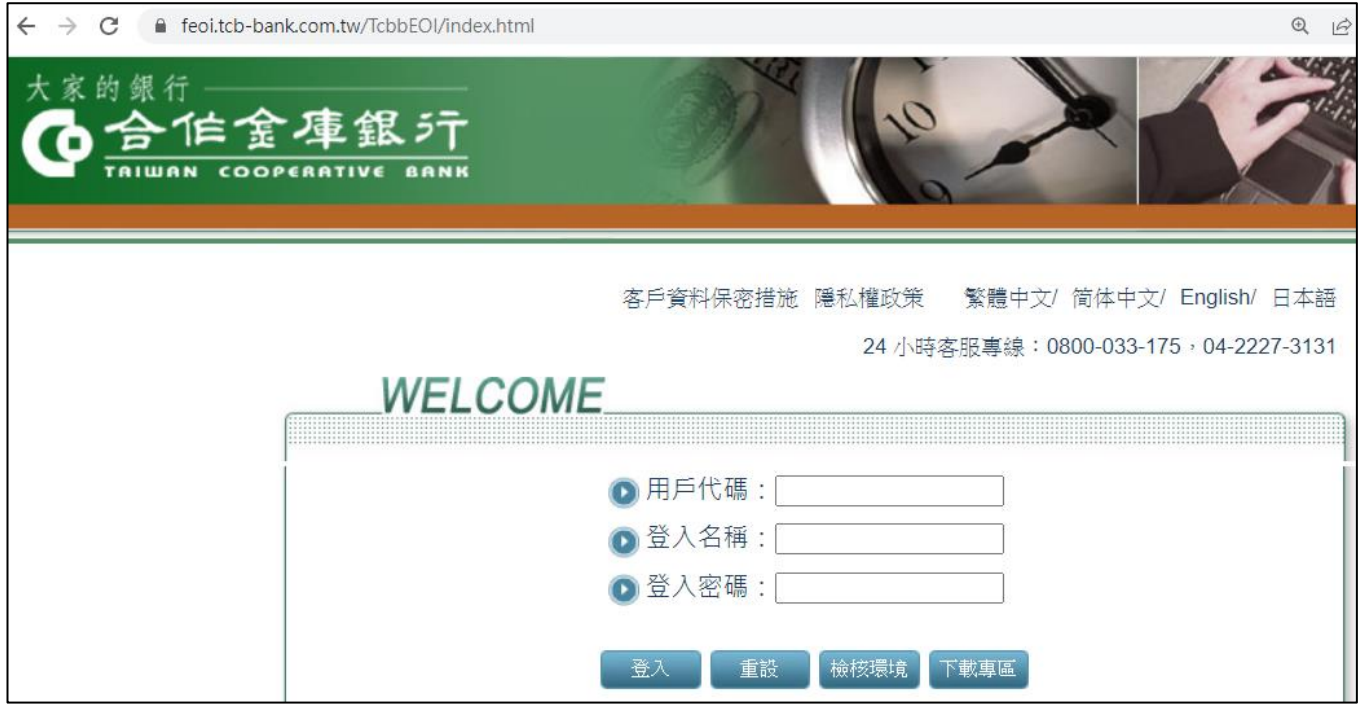

2. 點畫面右上方 圖示→設定。

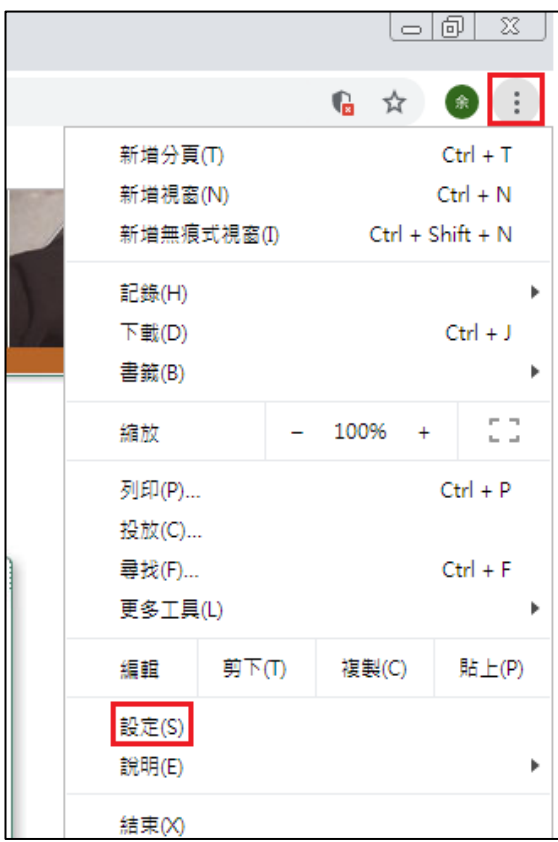

3. 點「隱私權和安全性」→「網站設定」。

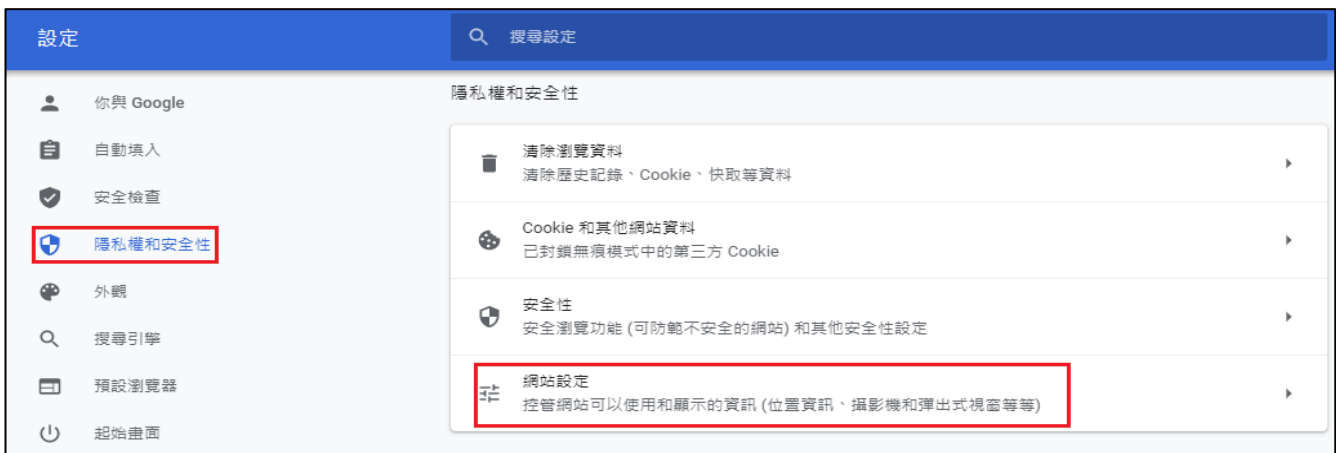

4. 點「彈出式視窗與重新導向」。

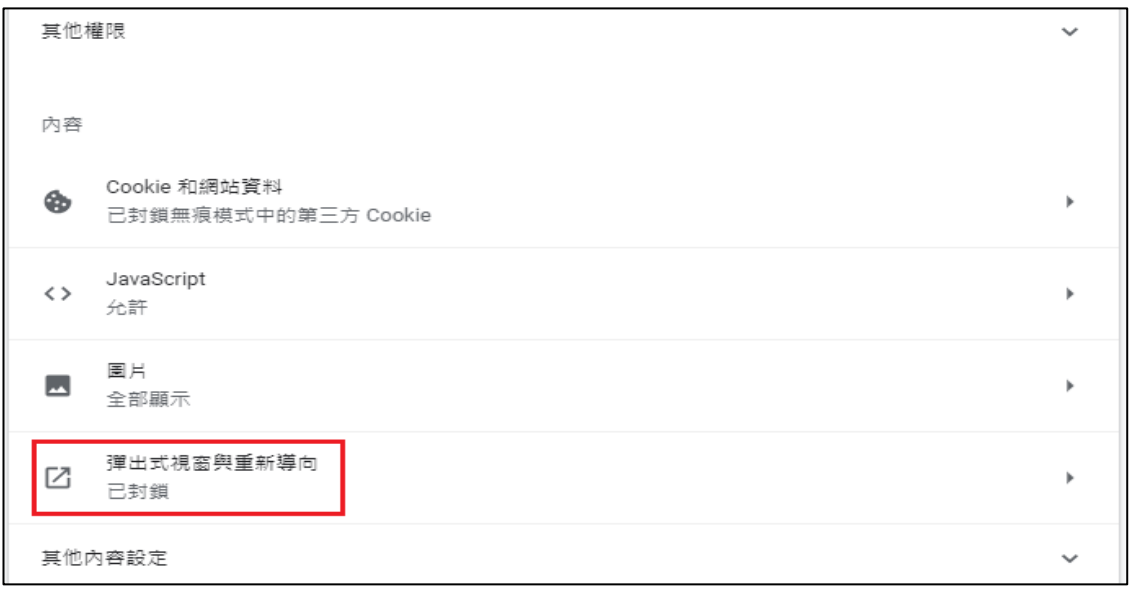

## 5. 點允許的「新增」。

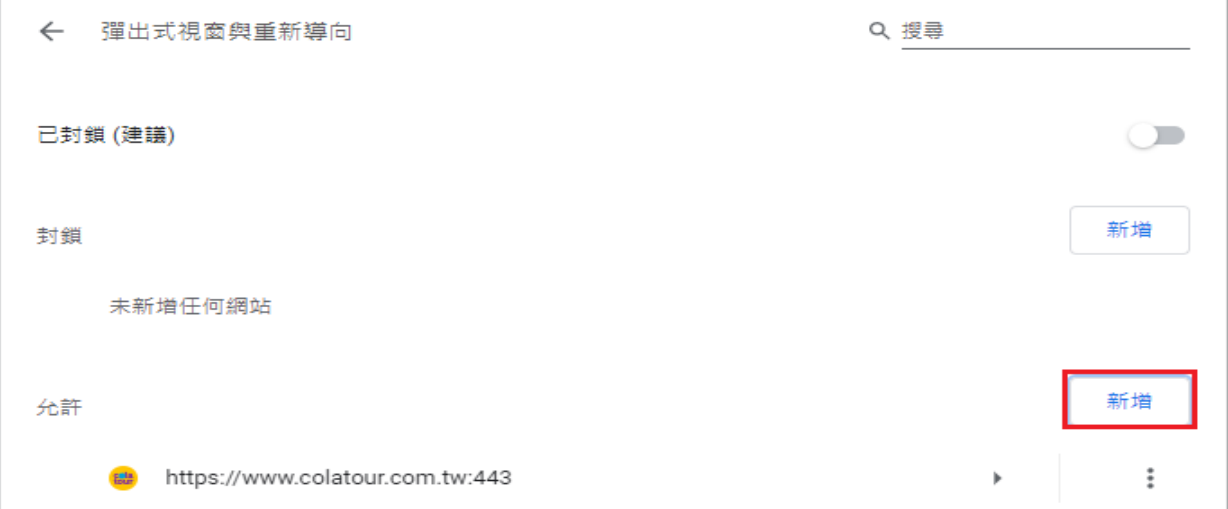

6. 輸入 https://feoi.tcb-bank.com.tw →「新增」。

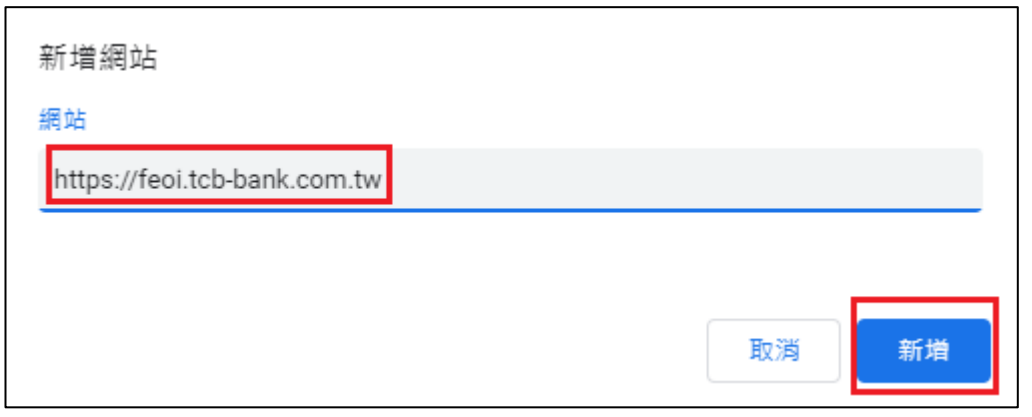

- 7. 關閉設定畫面,使用者即可登入系統使用。
- 8. 放行者可於 EOI 系統首頁的「下載專區」下載並安裝以下元件
	- (1) EOI 系統-非 IE 瀏覽器元件(Windows 系統 Chrome 及 Edge)
	- (2) EOI 系統-憑證安控元件
	- (3) 小卡讀卡機載具驅動程式

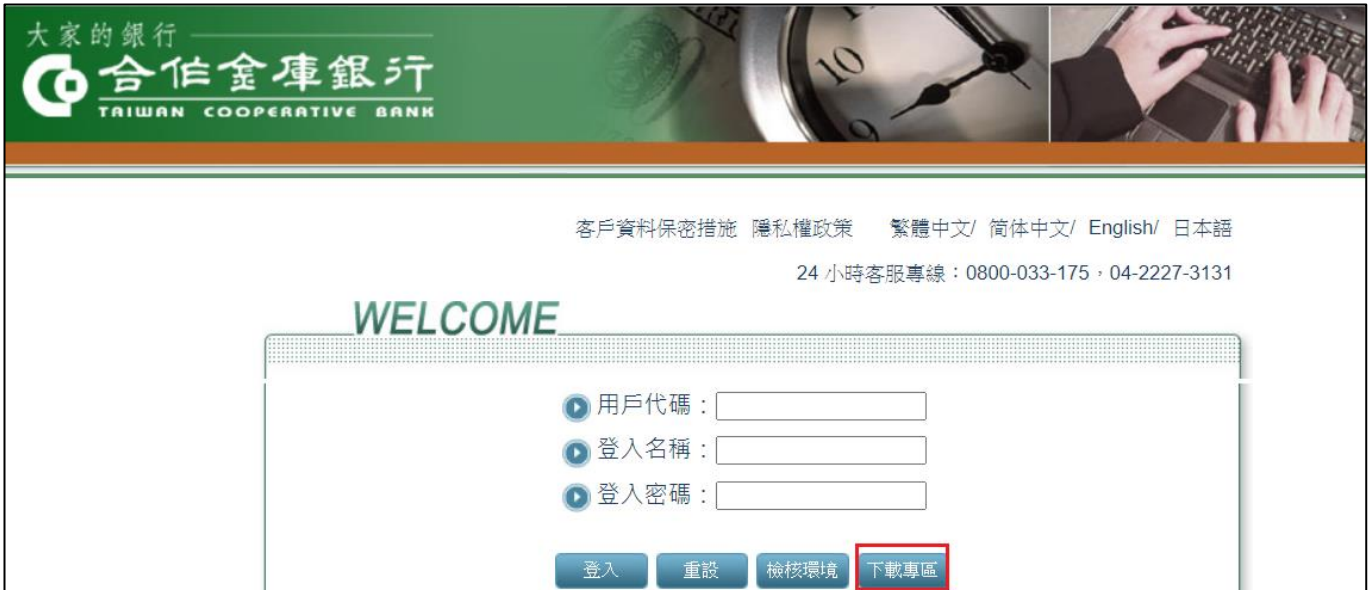

#### ※ Edge

1. 開啟 Edge 瀏覽器,輸入網址 https://feoi.tcb-bank.com.tw 連結本行 EOI 系

統網頁。

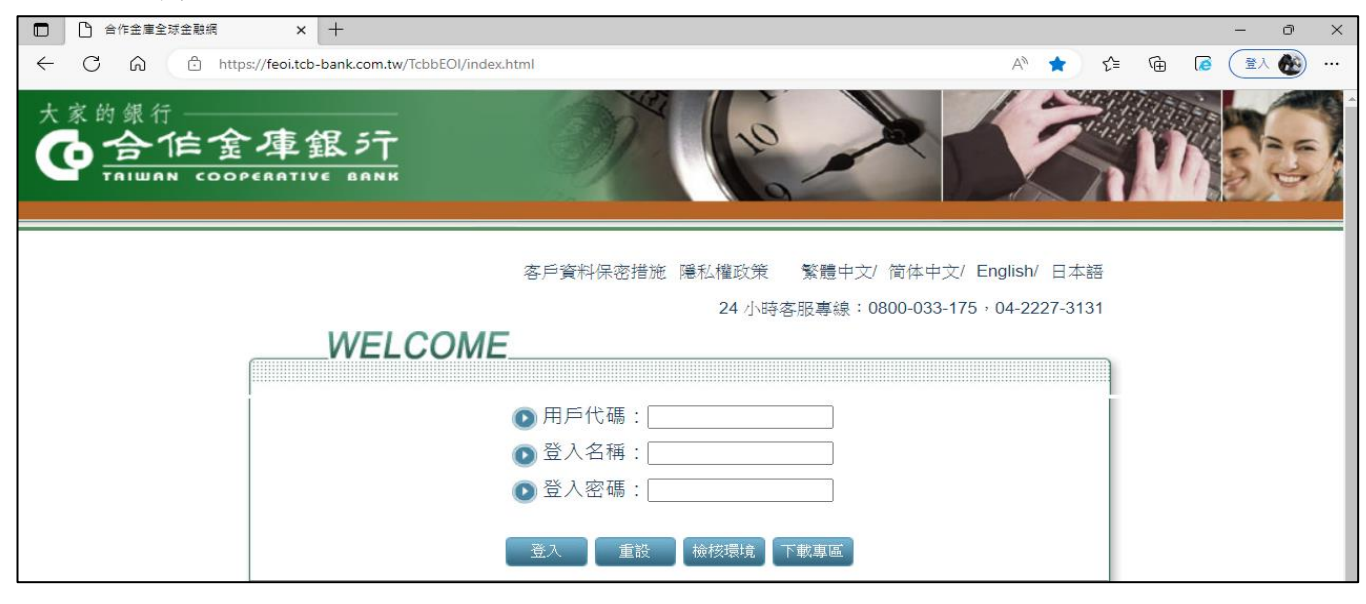

2. 點畫面右上方 … 圖示→設定。

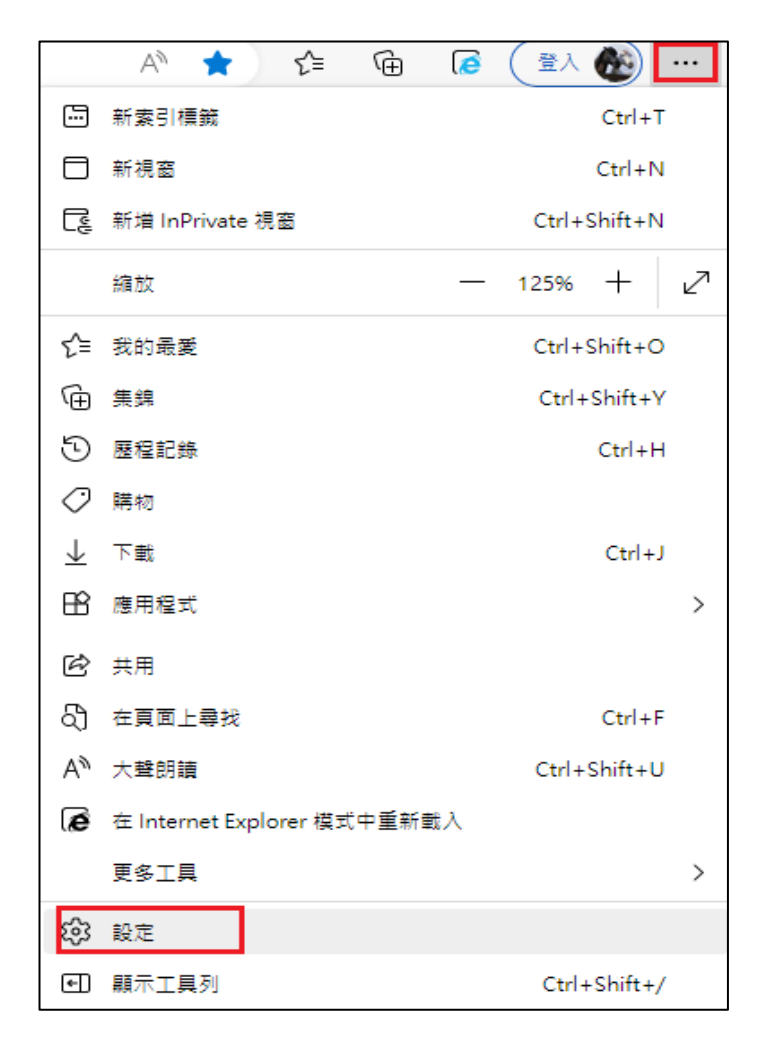

3. 點設定中的「Cookoe 和網站權限」。

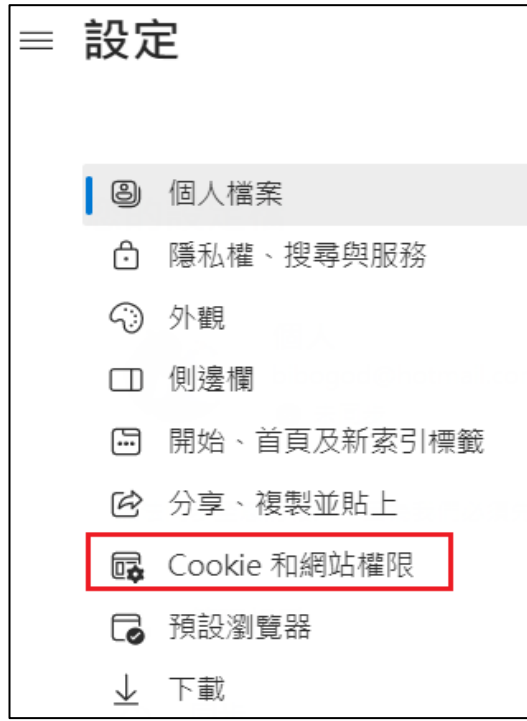

4. 點「快顯視窗並重新導向」。

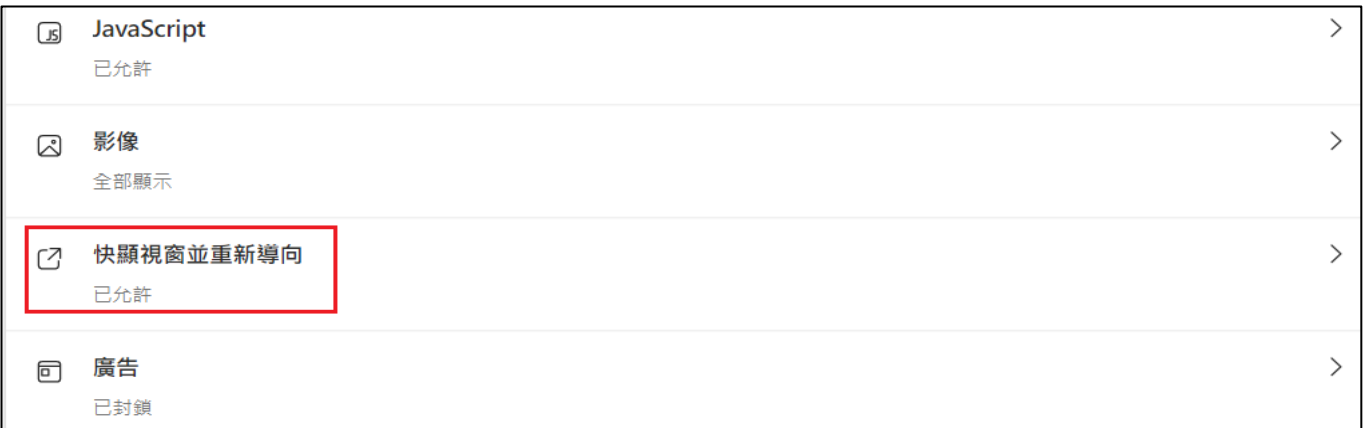

## 5. 點允許的「新增」。

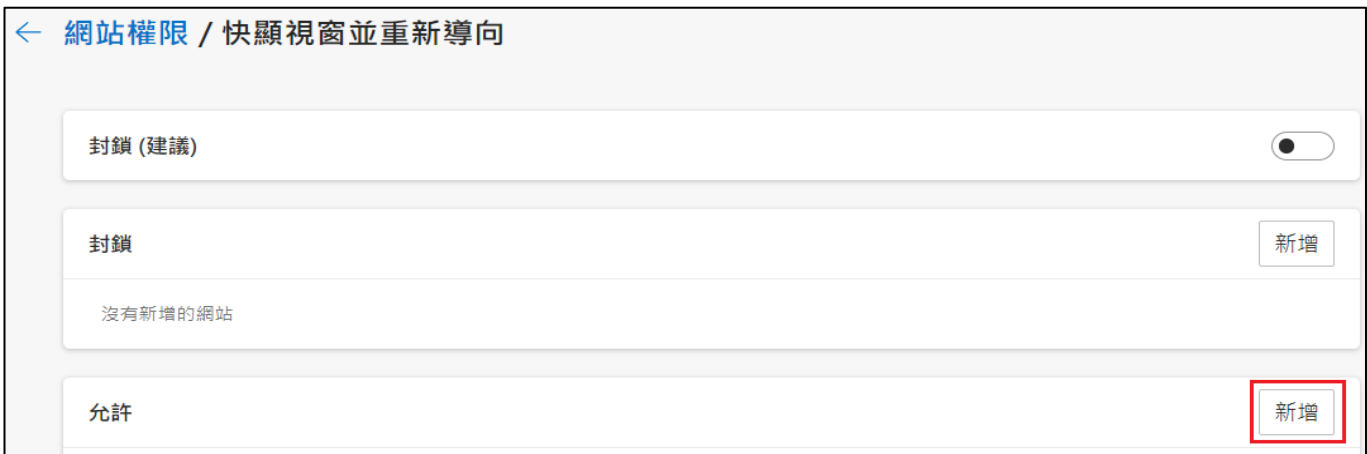

6. 輸入 https://feoi.tcb-bank.com.tw →「新增」。

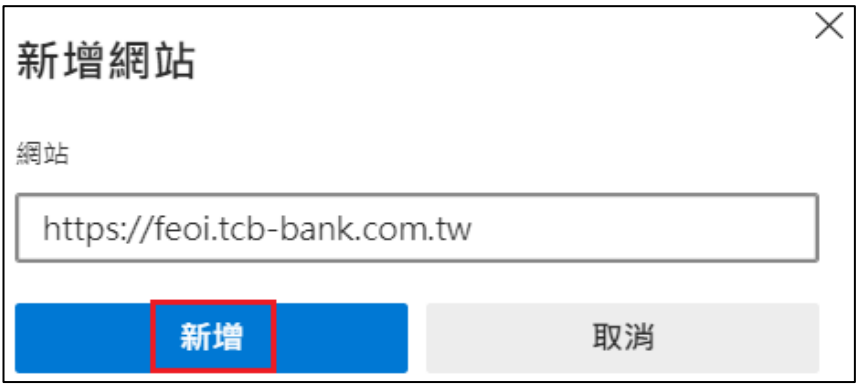

- 7. 完成設定並關閉設定畫面,使用者即可登入系統使用。
- 8. 放行者可於 EOI 系統首頁的「下載專區」下載並安裝以下元件
	- (1) EOI 系統-非 IE 瀏覽器元件(Windows 系統 Chrome 及 Edge)
	- (2) EOI 系統-憑證安控元件
	- (3) 小卡讀卡機載具驅動程式

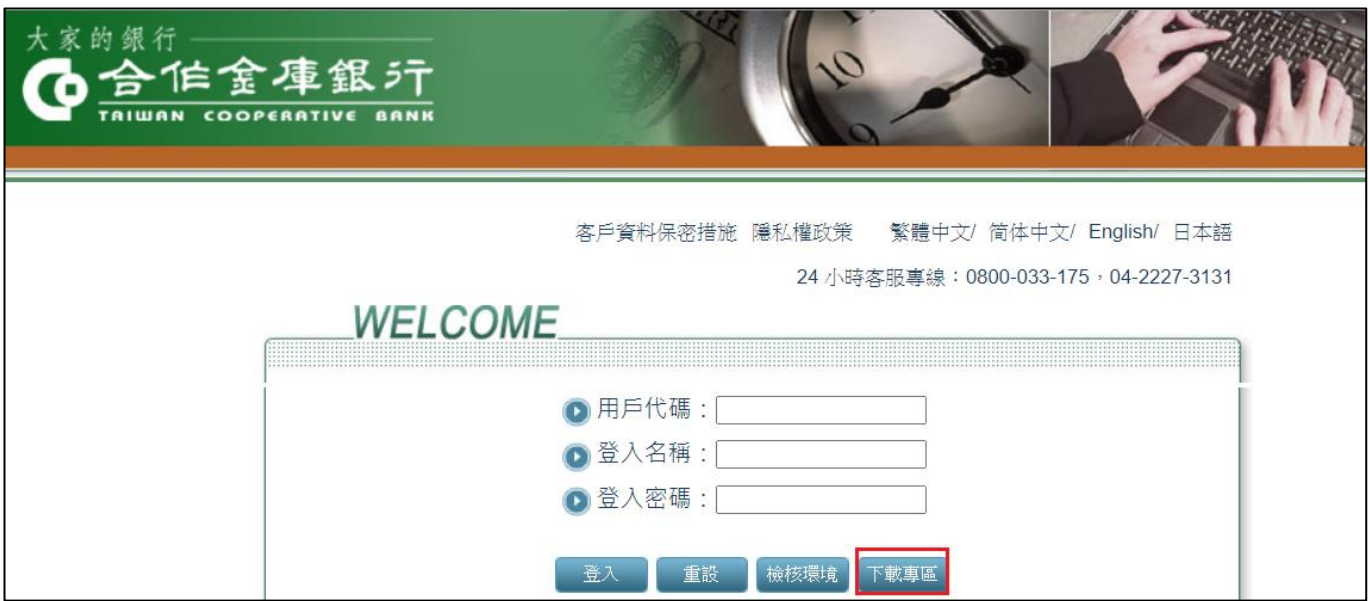